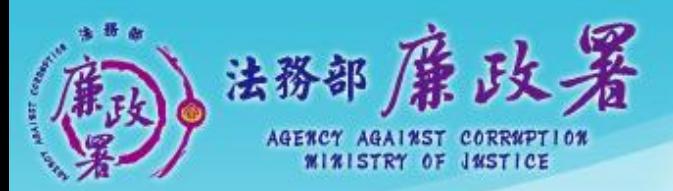

乾淨政府 誠信社會 透明台灣 廉潔家園 **ANALONA REPARTMENT** 

# 公職人員 財產申報系統 (後臺端-申報人首次申 請一次性授權)

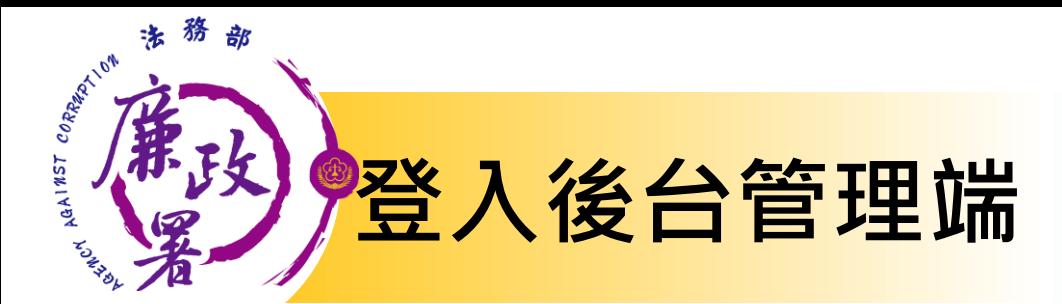

## 網址:https://pdis.moj.gov.tw/P100/P101-1.aspx

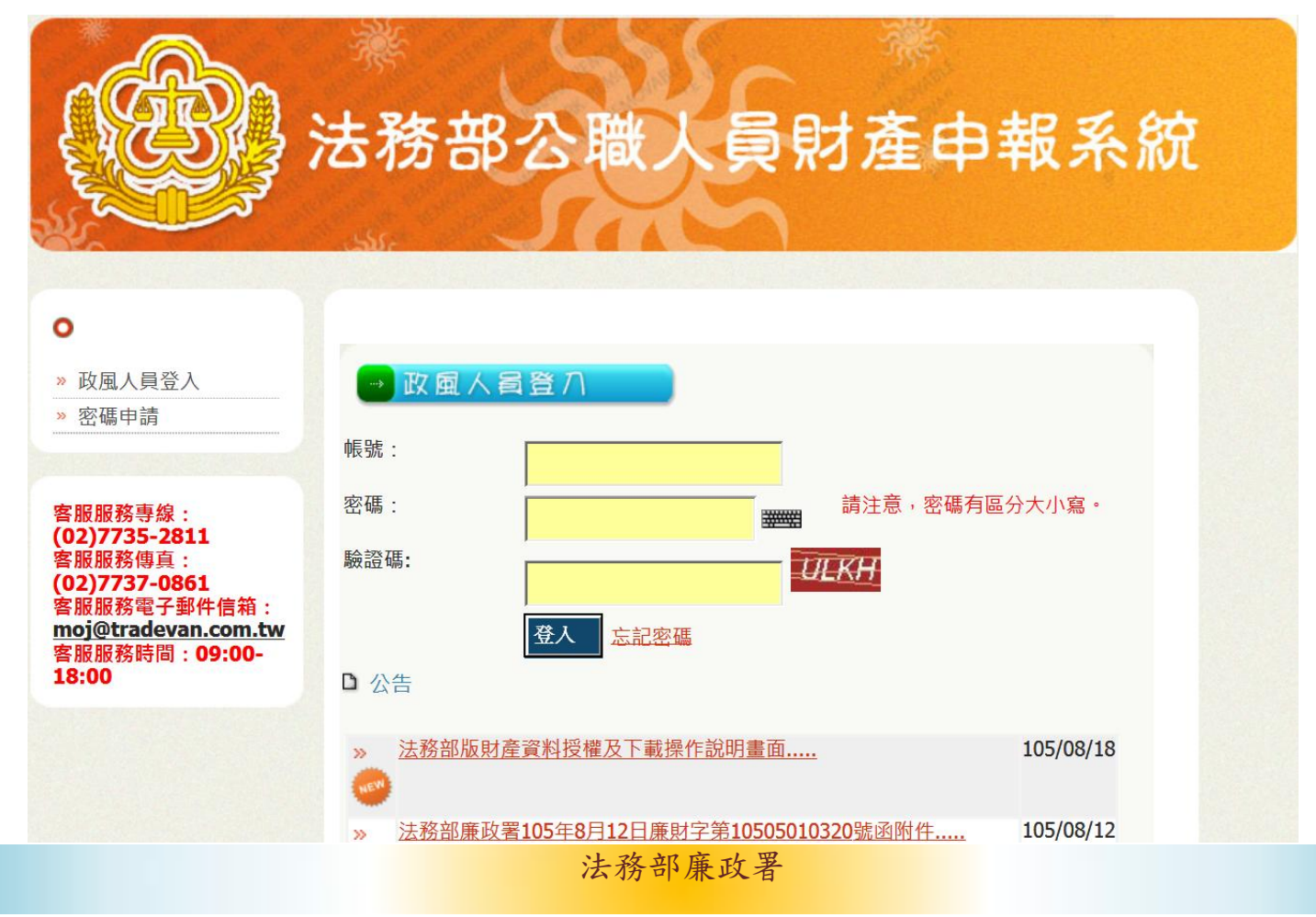

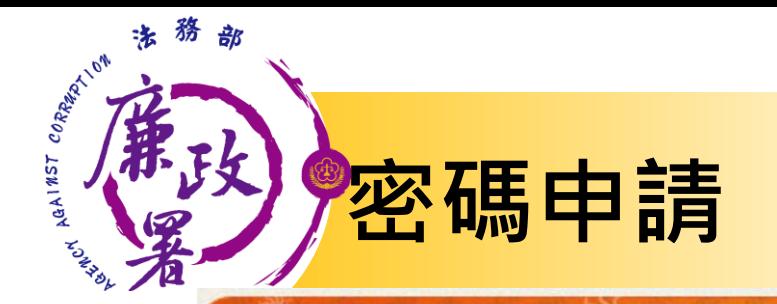

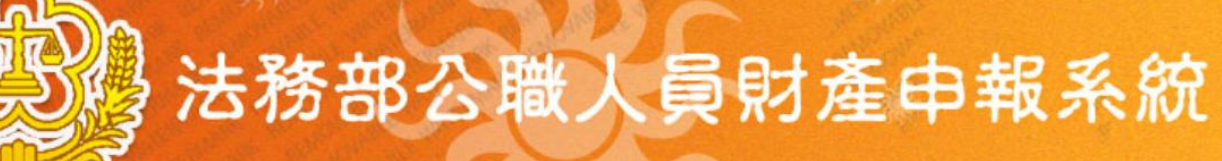

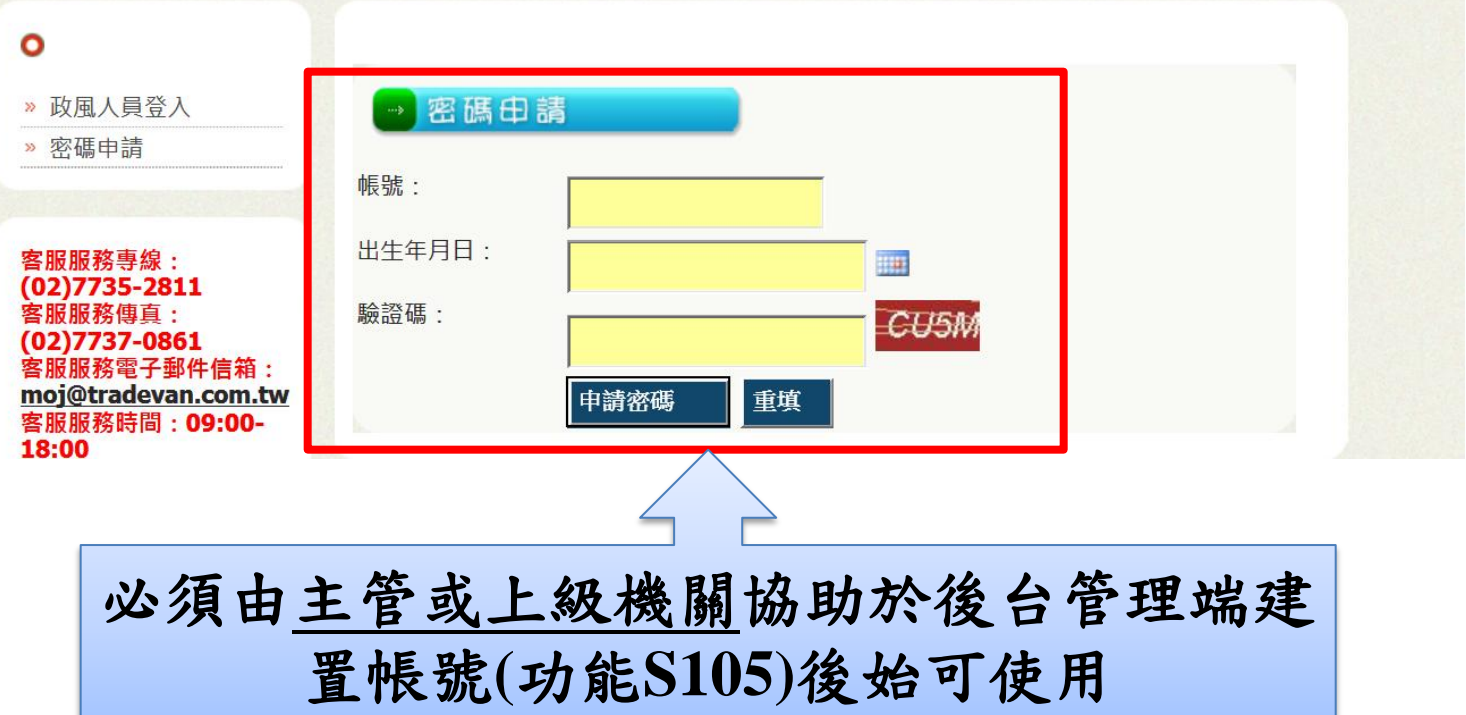

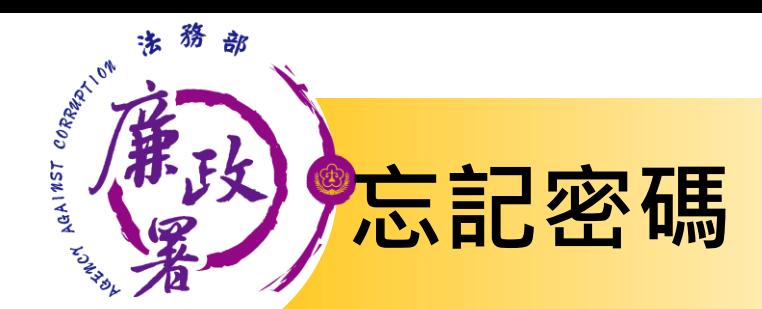

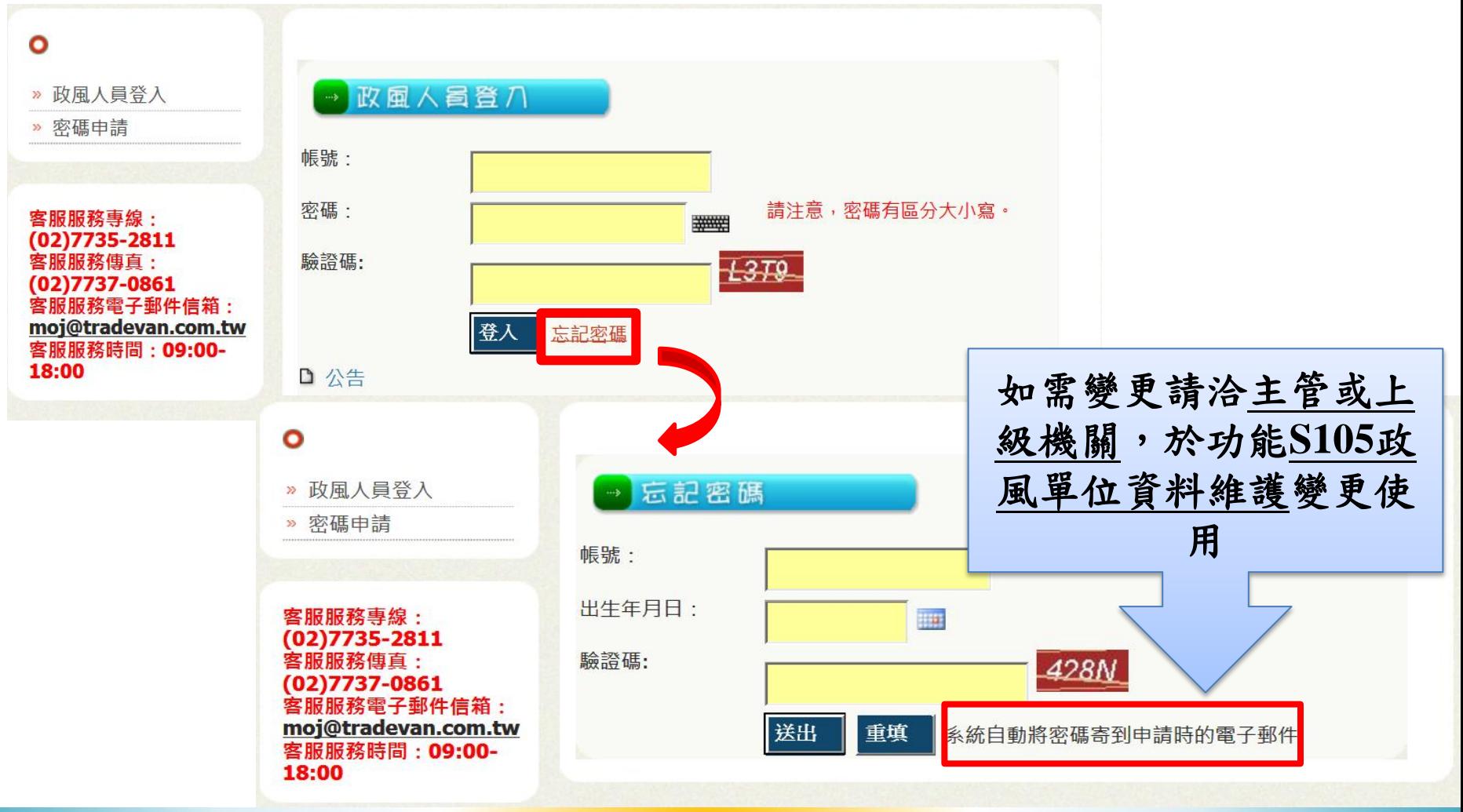

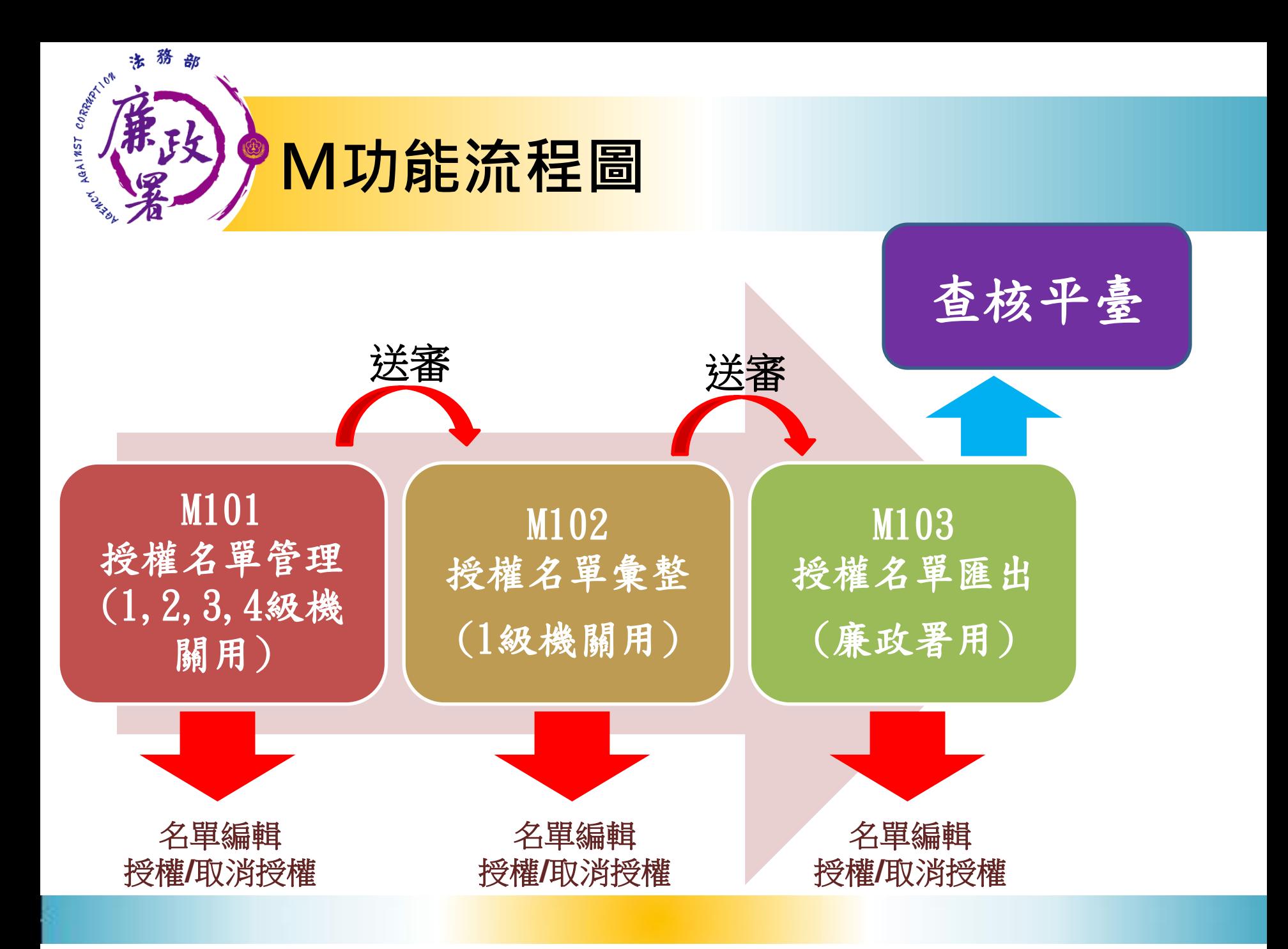

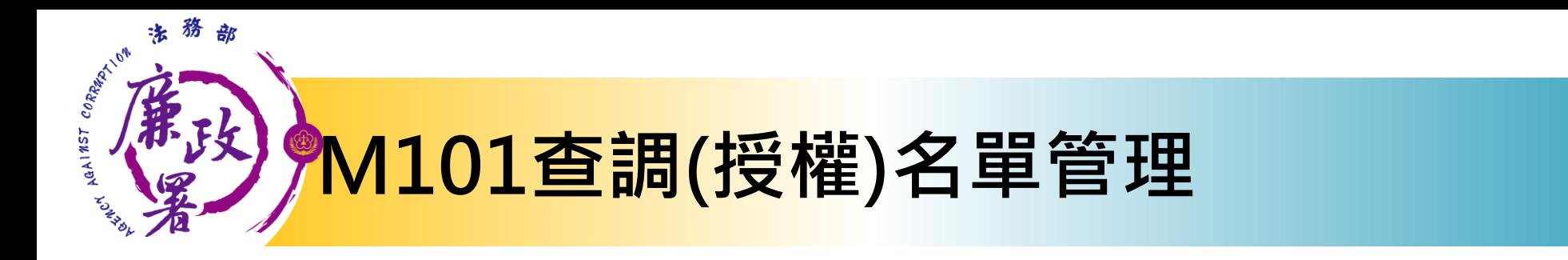

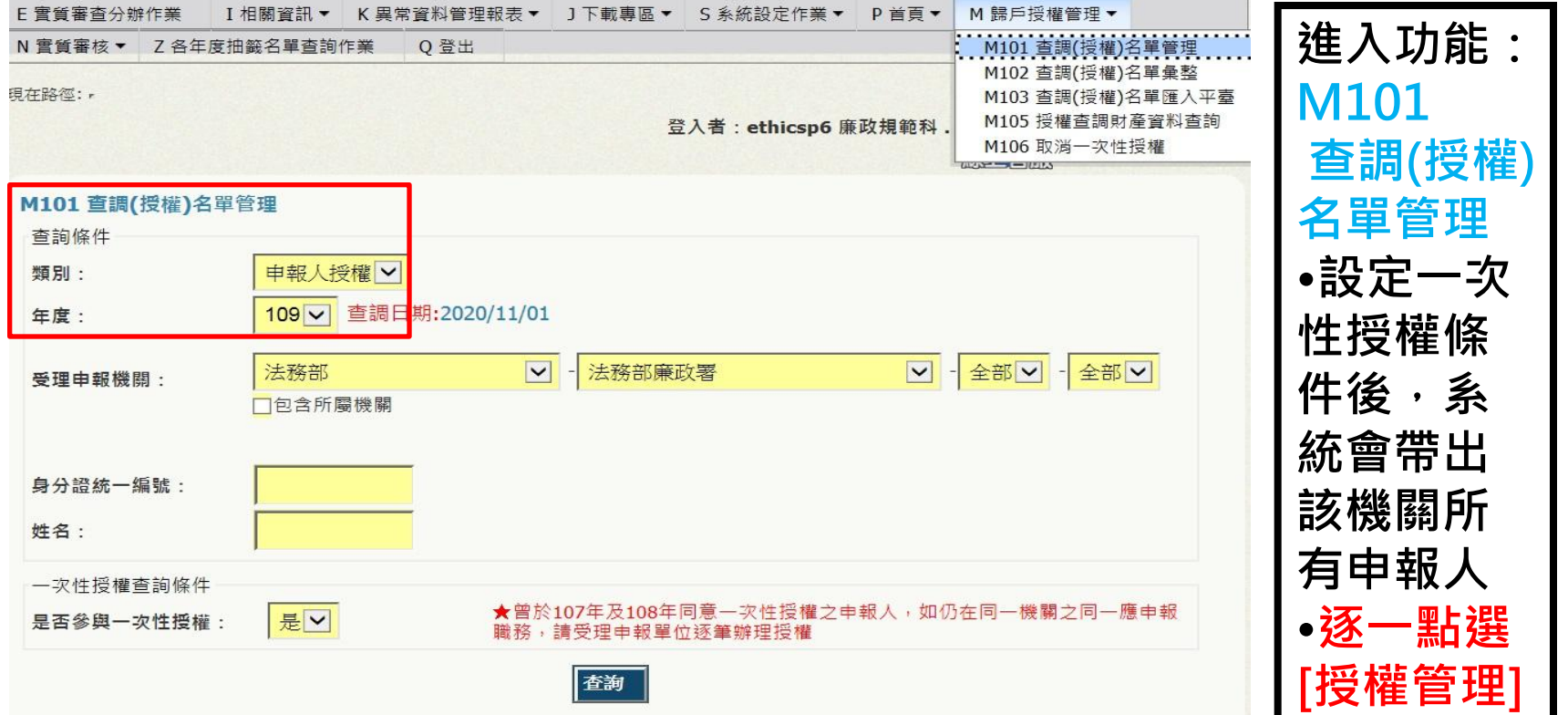

進行審核

已送出人數: 10 已授權總人數: 17 已授權申報人數: 4

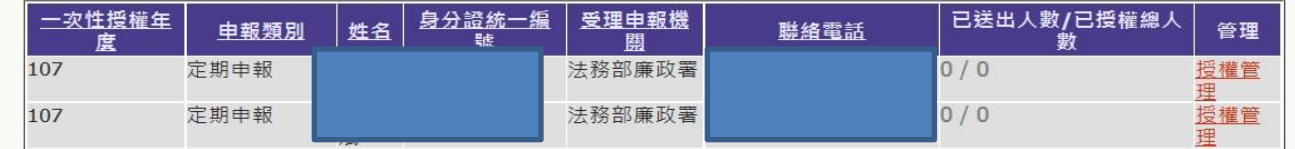

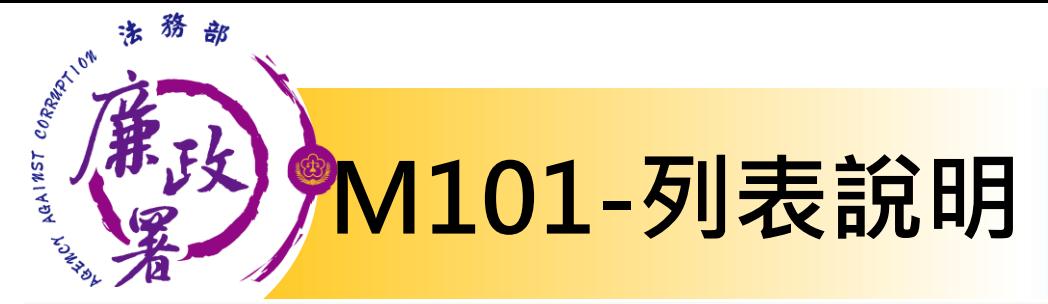

#### 查調日期:2014-08-01 已送出人數:12 已授權總人數:15

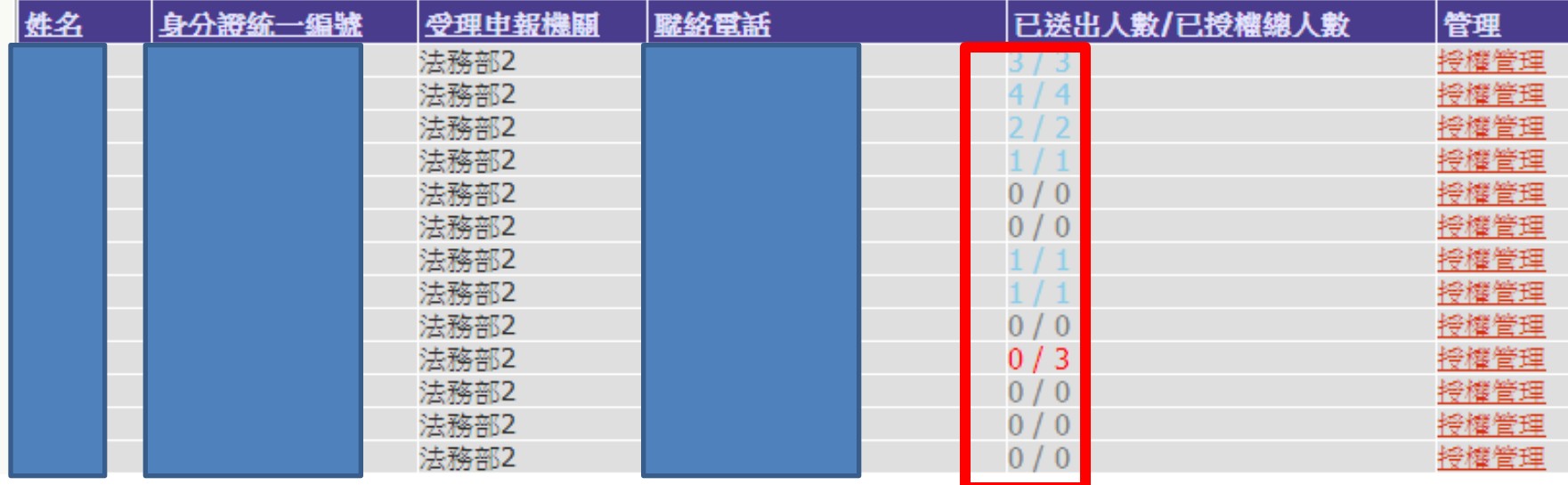

已送出人數:即本功能中已完成送審之人數 已授權總人數:即本功能中已完成授權之總人數 (包括申報人及其親屬之資料) 【授權管理】:可連結至授權編輯頁面 ●注意 : 於[已送出人數/已授權總人數]欄,紅字顯示即為「應送審,但還 未送審」之案件

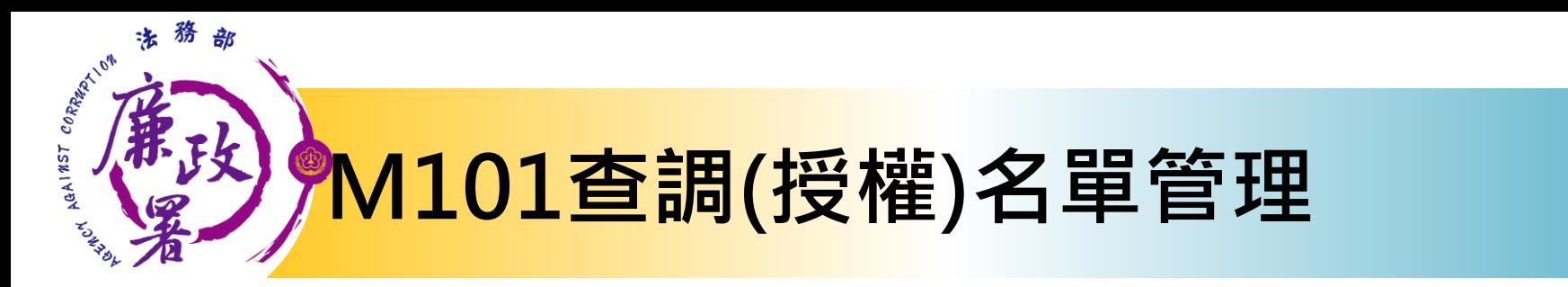

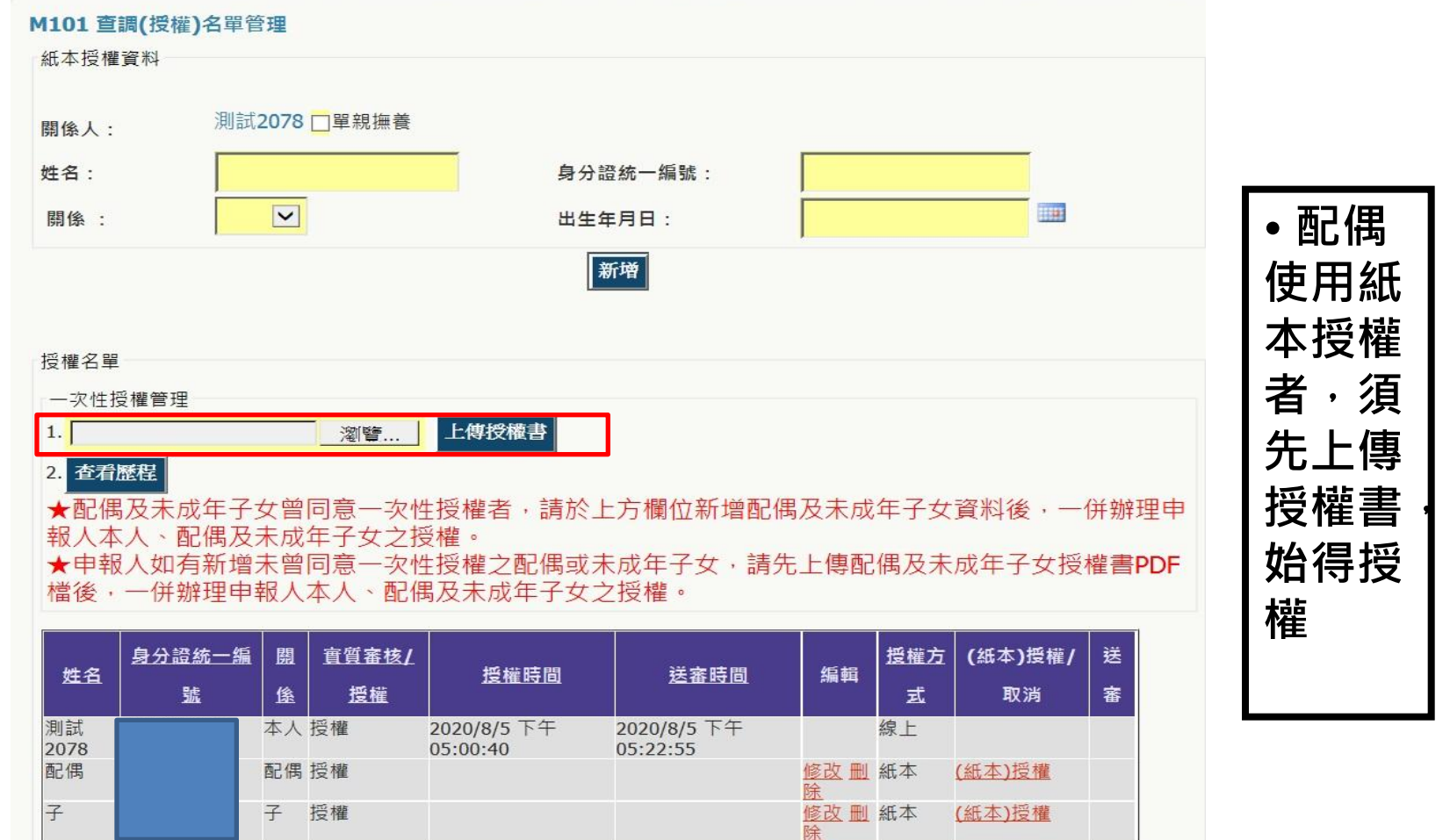

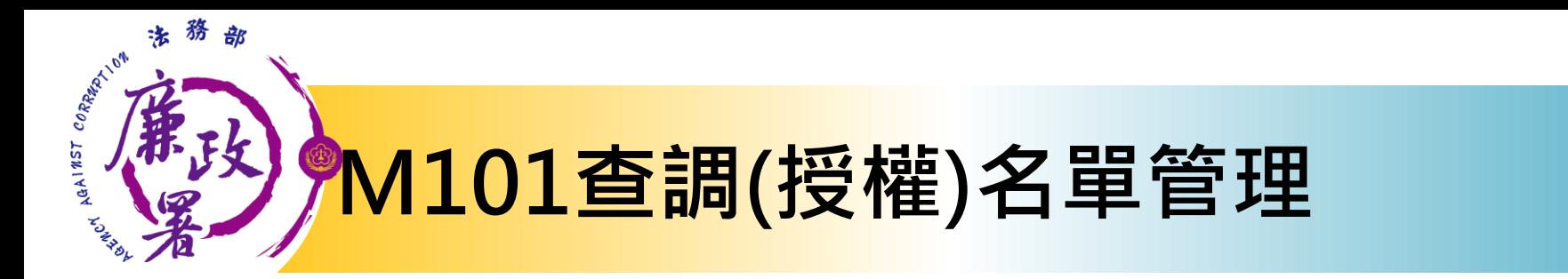

**NAME OF STREET AND LOCAL AS ON OCCUPATI** 

2078

配偶

子

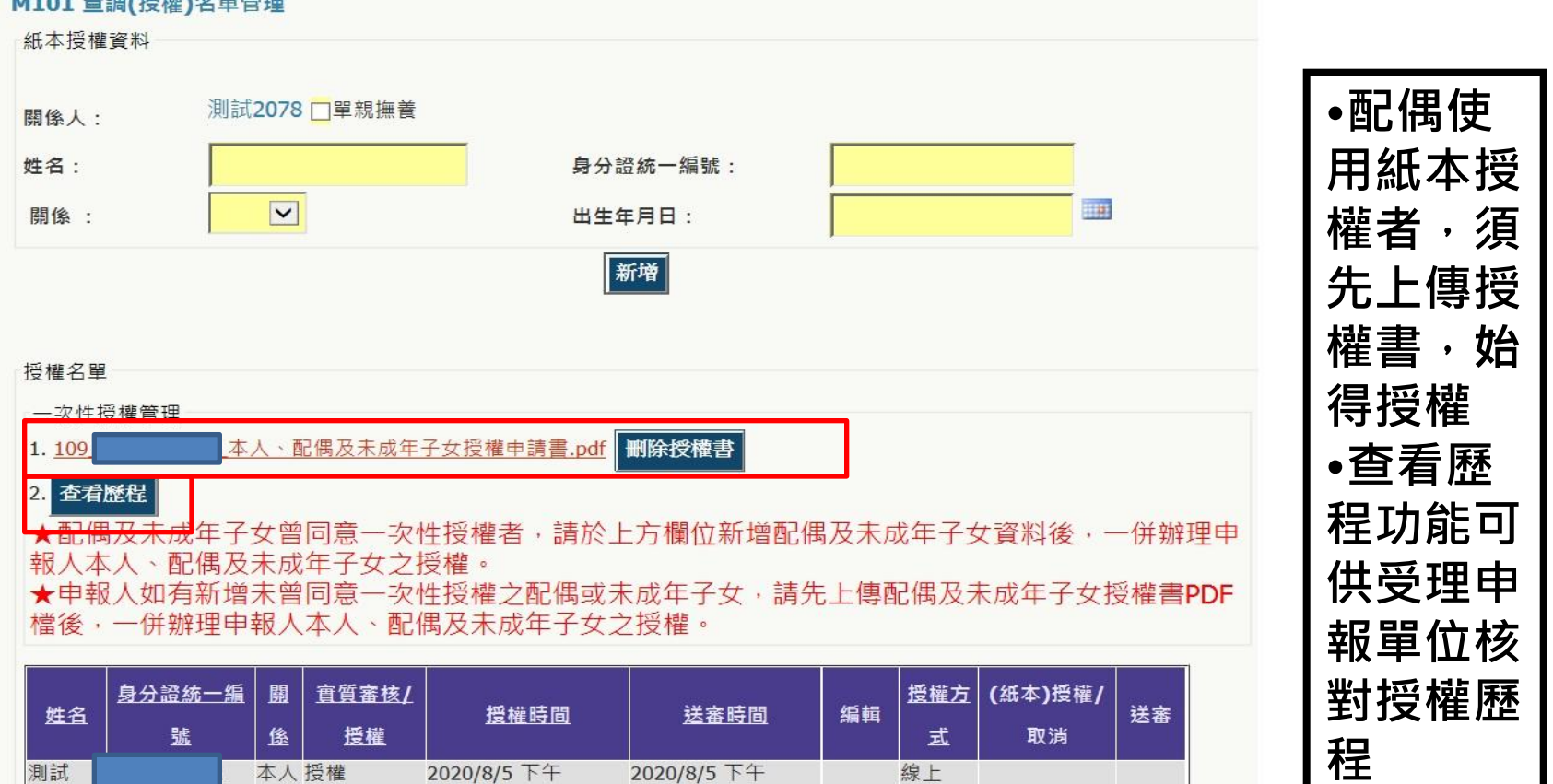

法務部廉政署

修改 删 紙本

修改 删 紙本

除

除

(紙本)取消授

(紙本)取消授

|送審

送審

05:22:55

05:00:40

02:24:52

02:24:52

2020/8/12 下午

2020/8/12 下午

配偶授權

子 授權

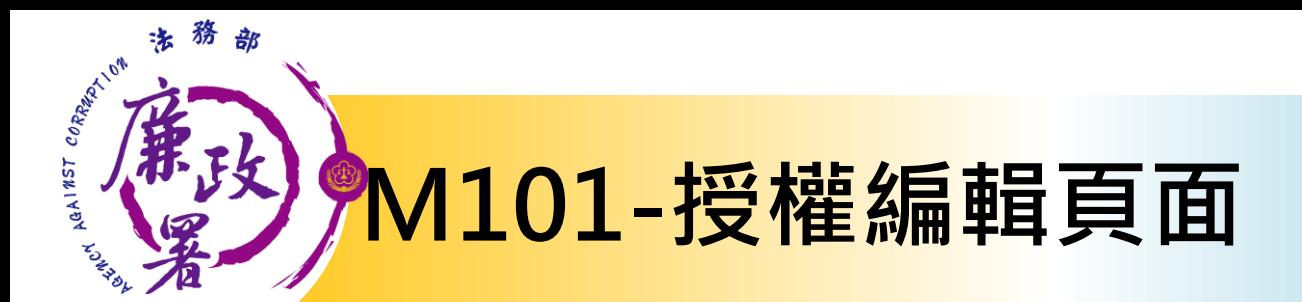

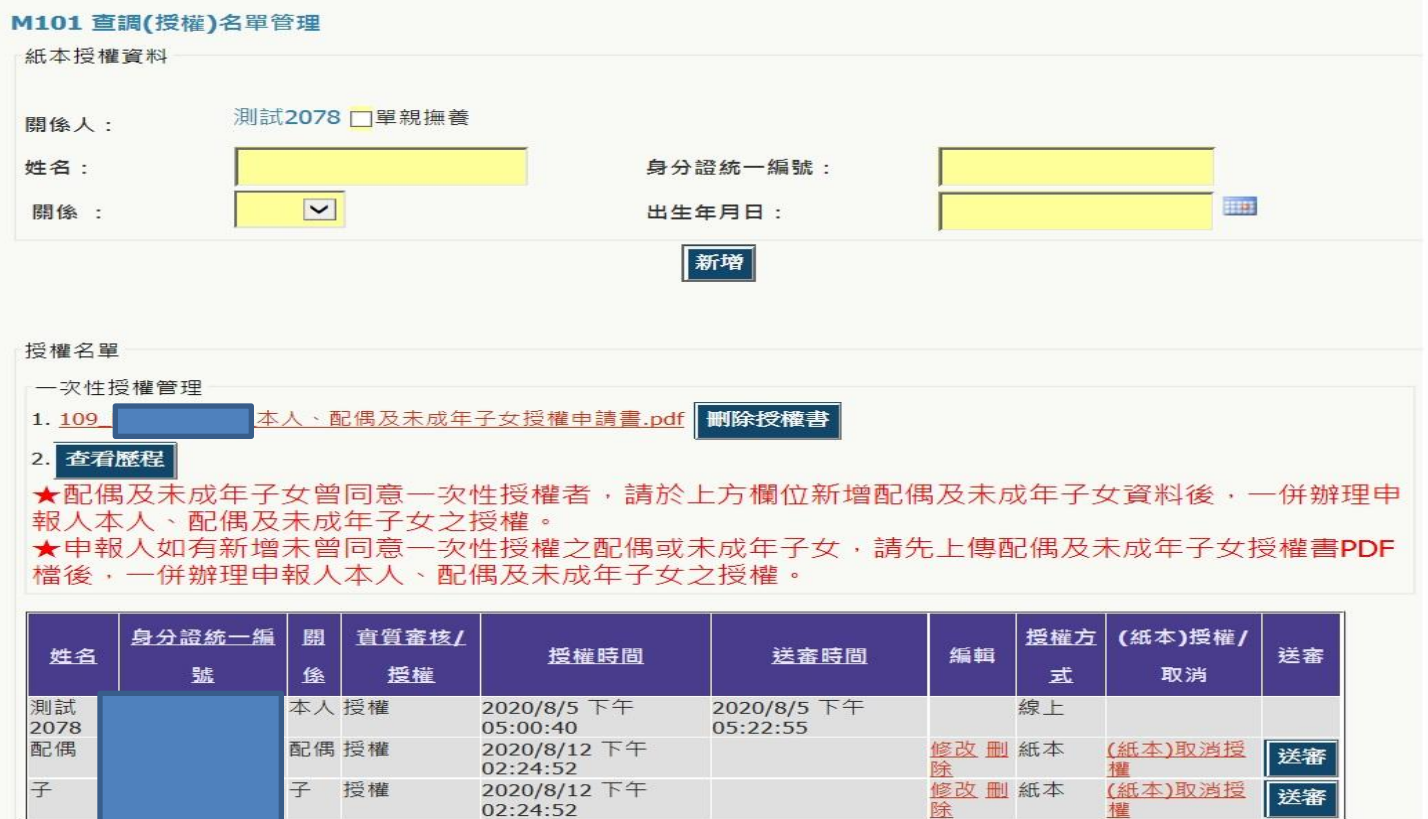

上方>紙本授權輸入區:政風人員可鍵入紙本授權之基本資料 下方>授權名單區:可修改/刪除人員,授權/取消授權,送審(送至一級機關)

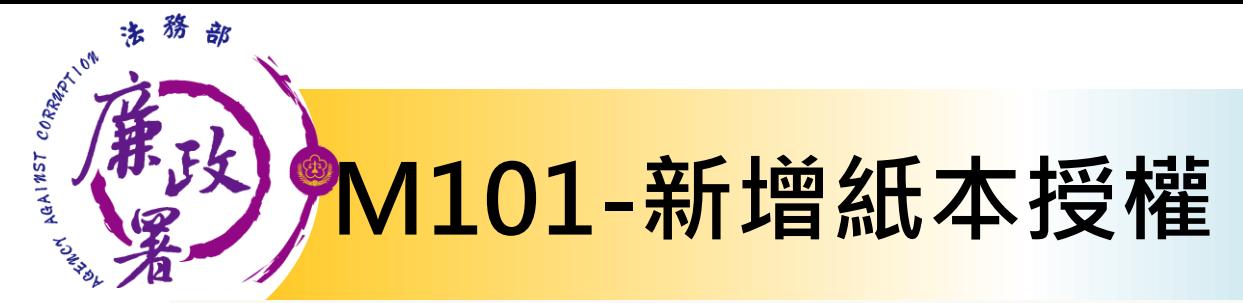

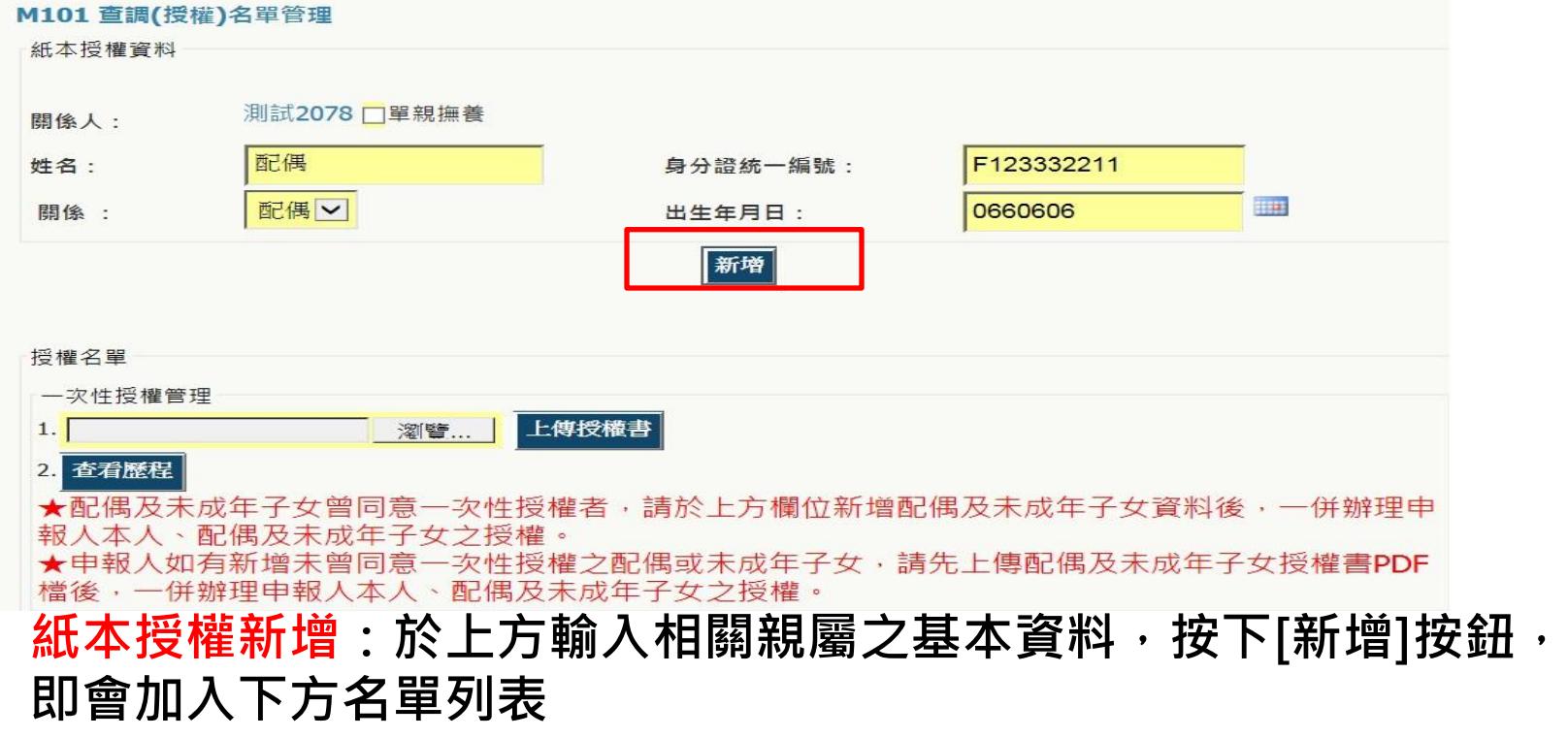

各受理申報單位於建置紙本授權或申報資料時 務必逐筆與以往年度申報表(任一)核對授權人之身分證字號, 避免產生查調錯誤情形。

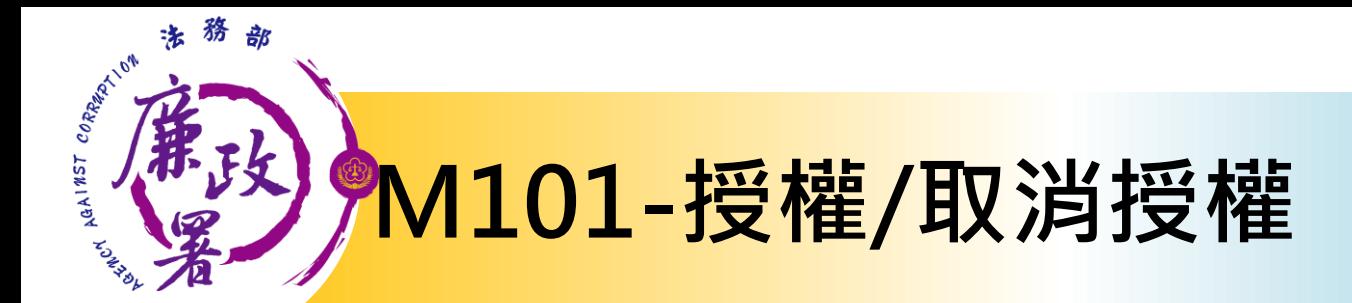

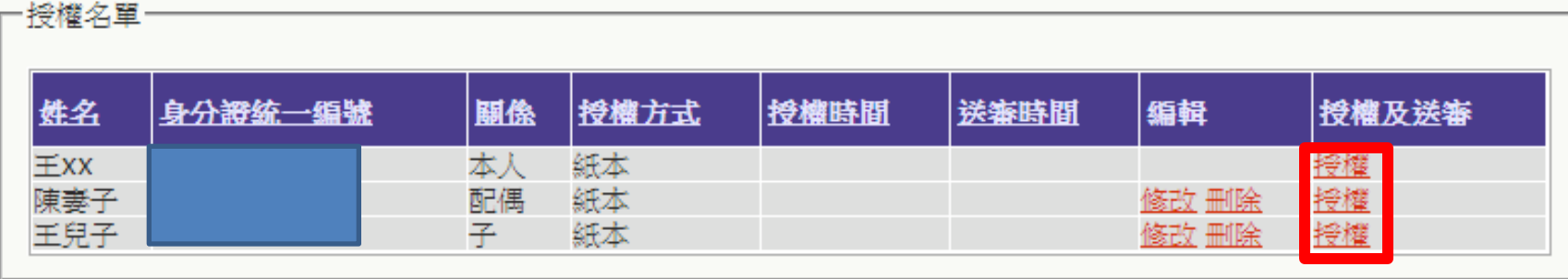

### 授權:按下[授權]按鈕,系統自動紀錄授權時間

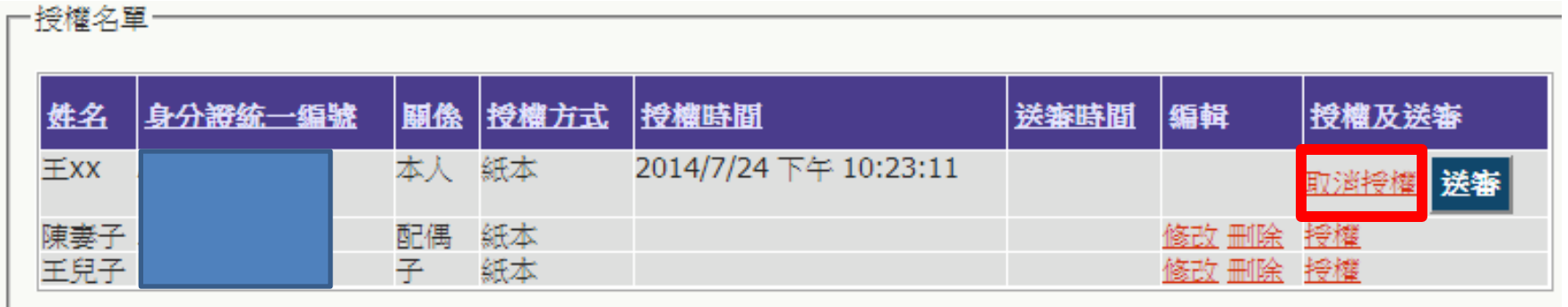

取消授權:按下[取消授權],將會變為未授權之狀態,授權時間則會被清空

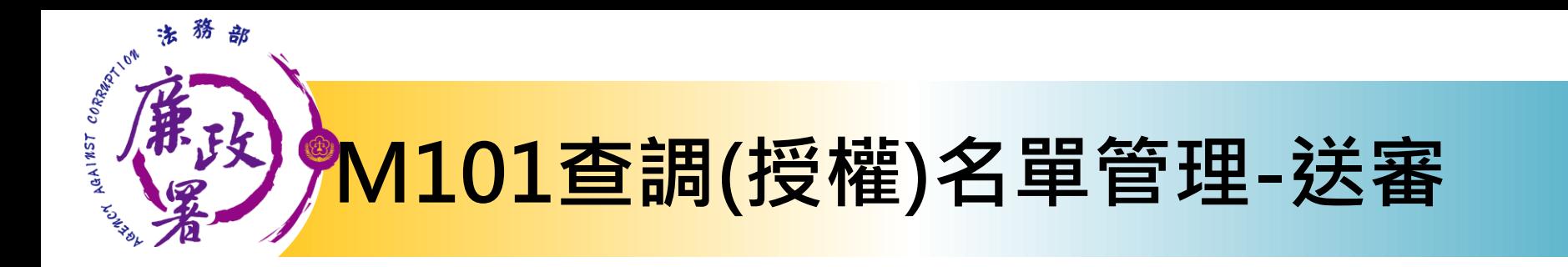

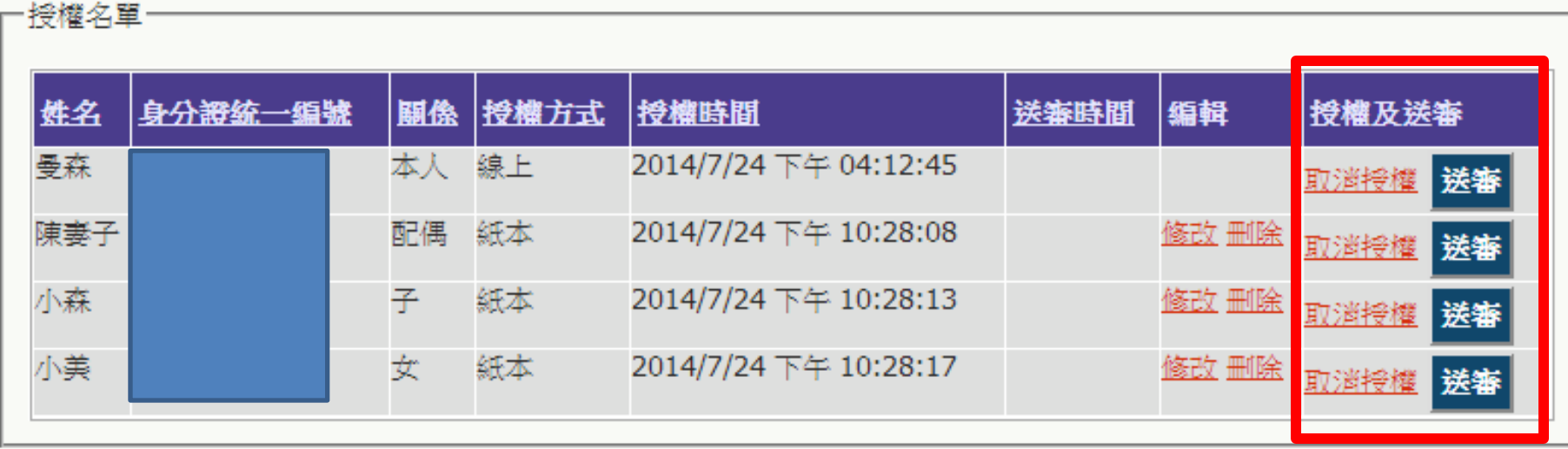

## 送審

確認後逐一按[送審]按鈕,系統自動紀錄送審時間,將資料送至 一級機關彙整

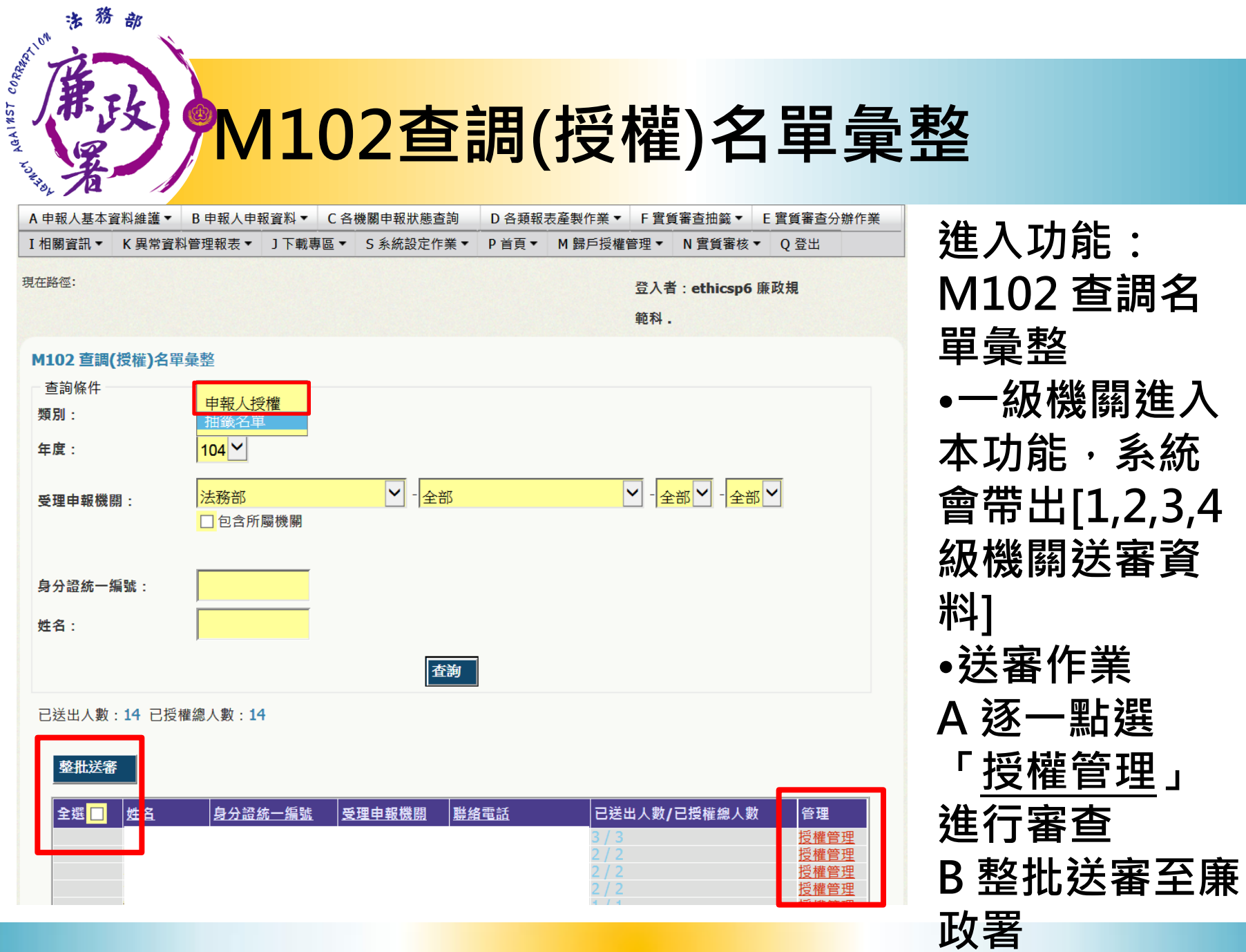

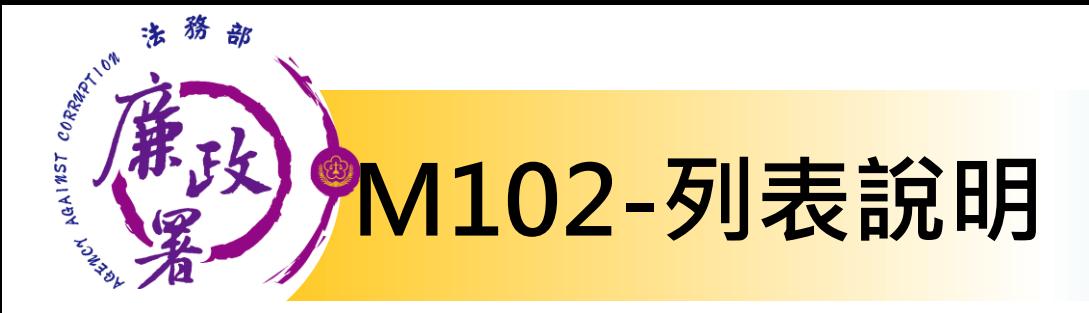

查調日期:2014-08-01 已送出人數:14 已授權總人數:15

#### 送審

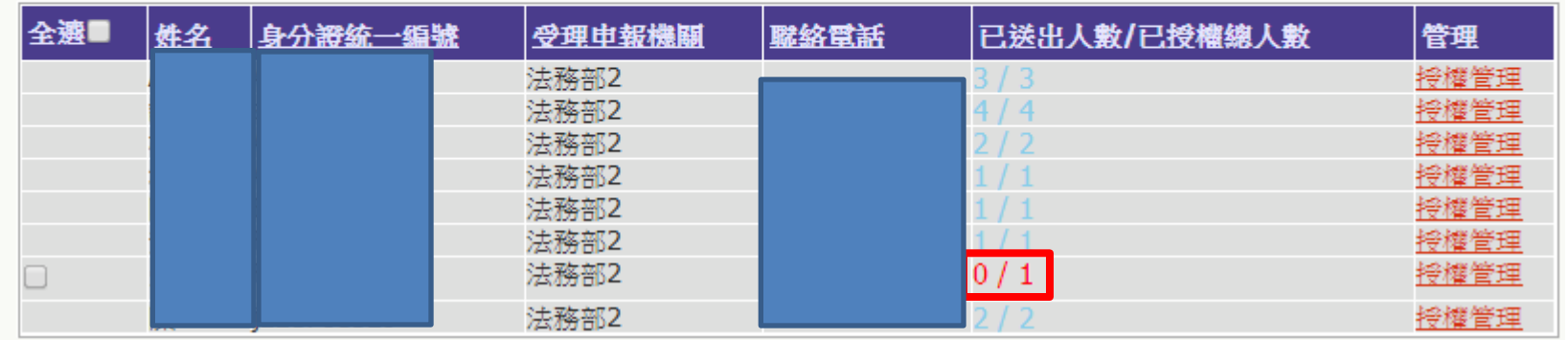

已送出人數:即本功能中已完成送審之人數(送至廉政署審核) 已授權總人數:即1,2,3,4級送至一級機關之總人數 (包括申報人及其親屬之「線上授權」及「紙本授權」之資料) 【授權管理】:可連結至授權編輯頁面 注意 : 於[已送出人數/已授權總人數]欄,紅字顯示即為「應送 審,但還未送審」之案件

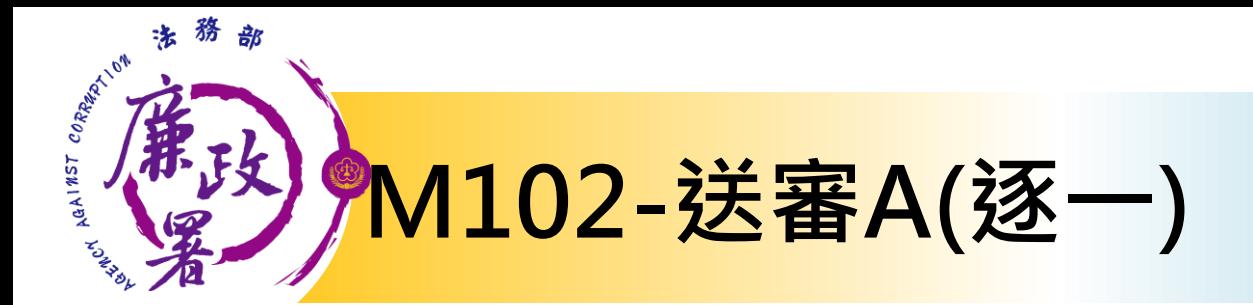

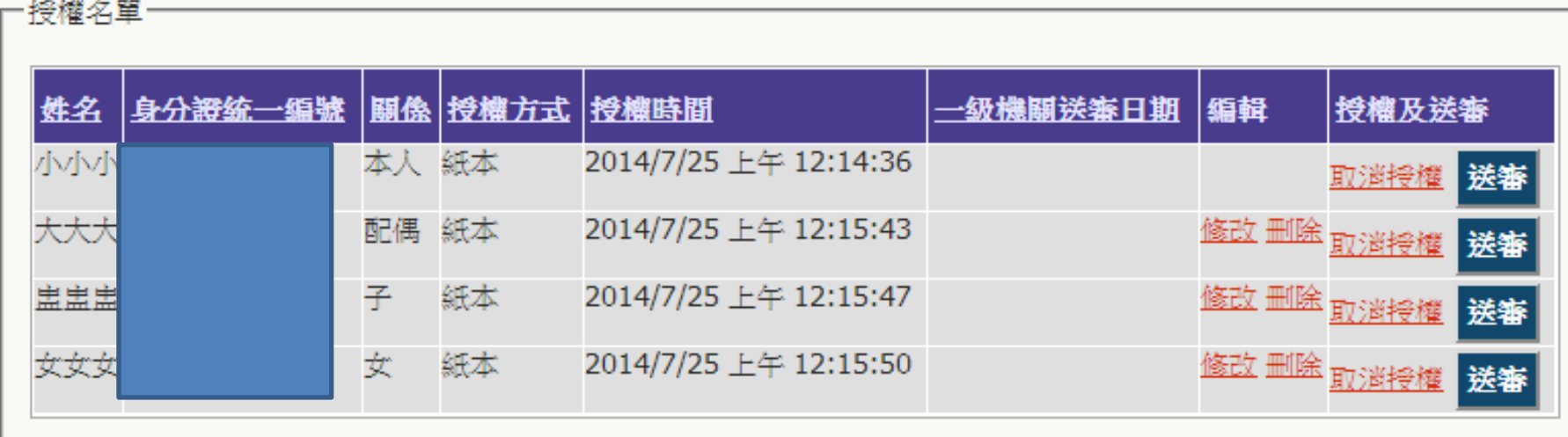

送審:確認後逐一按[送審]按鈕,系統自動紀錄送審時間,將資料送至廉政署統整

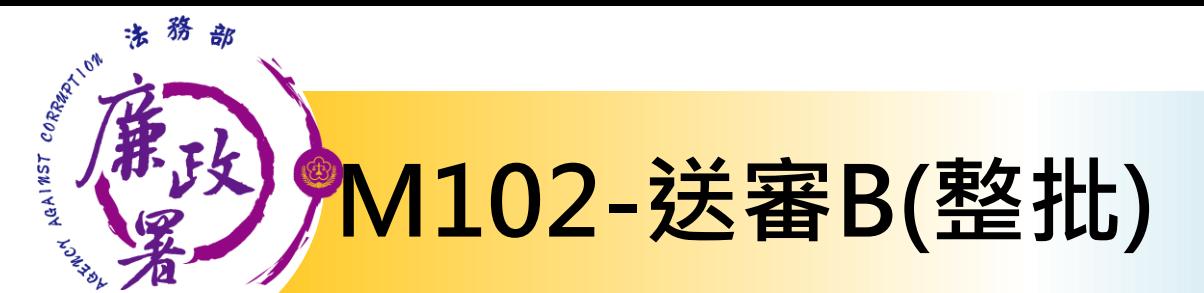

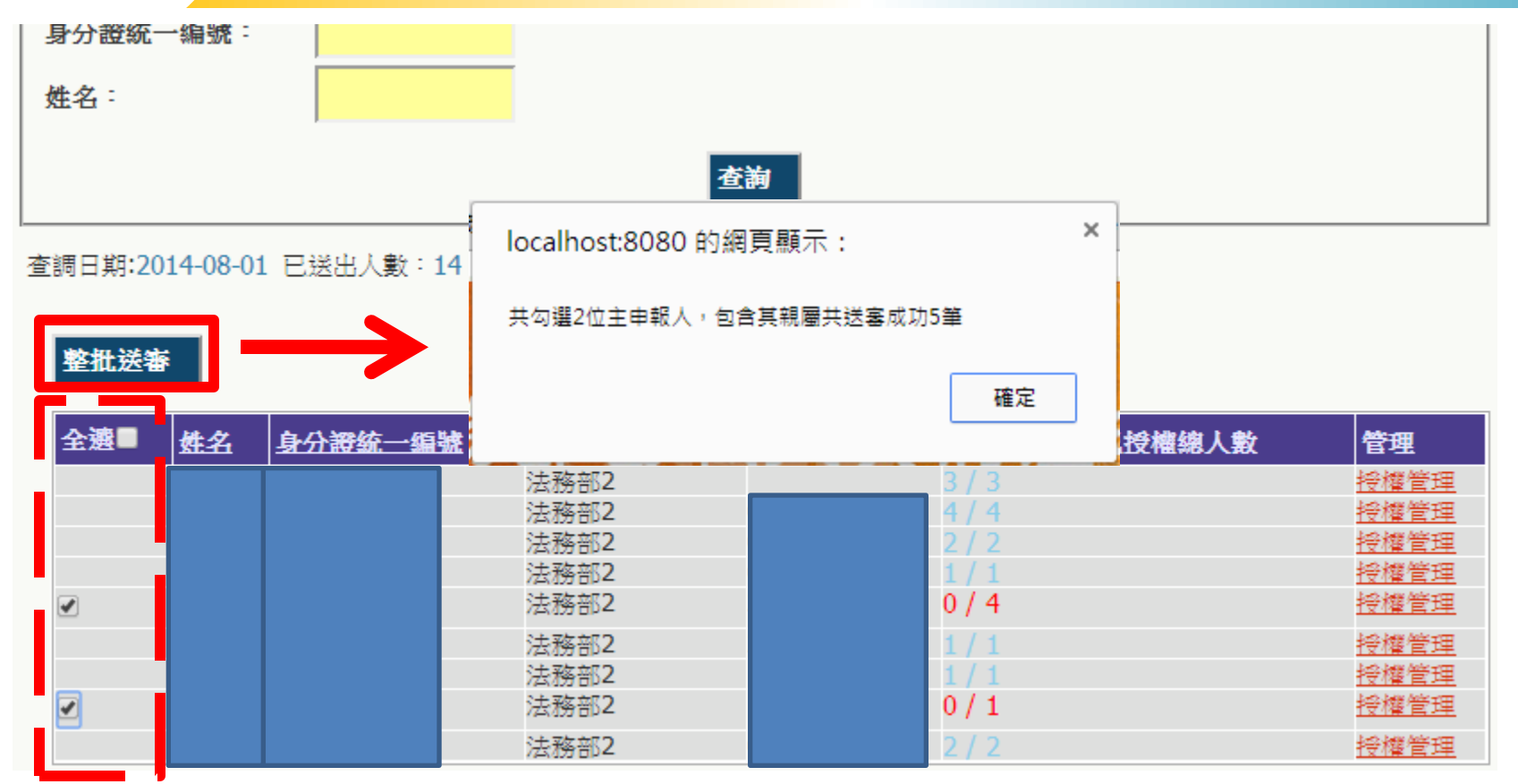

整批送審:勾選欲送審的主申報人,按下[整批送審]按鈕,系統將會 整批送至廉政署統整

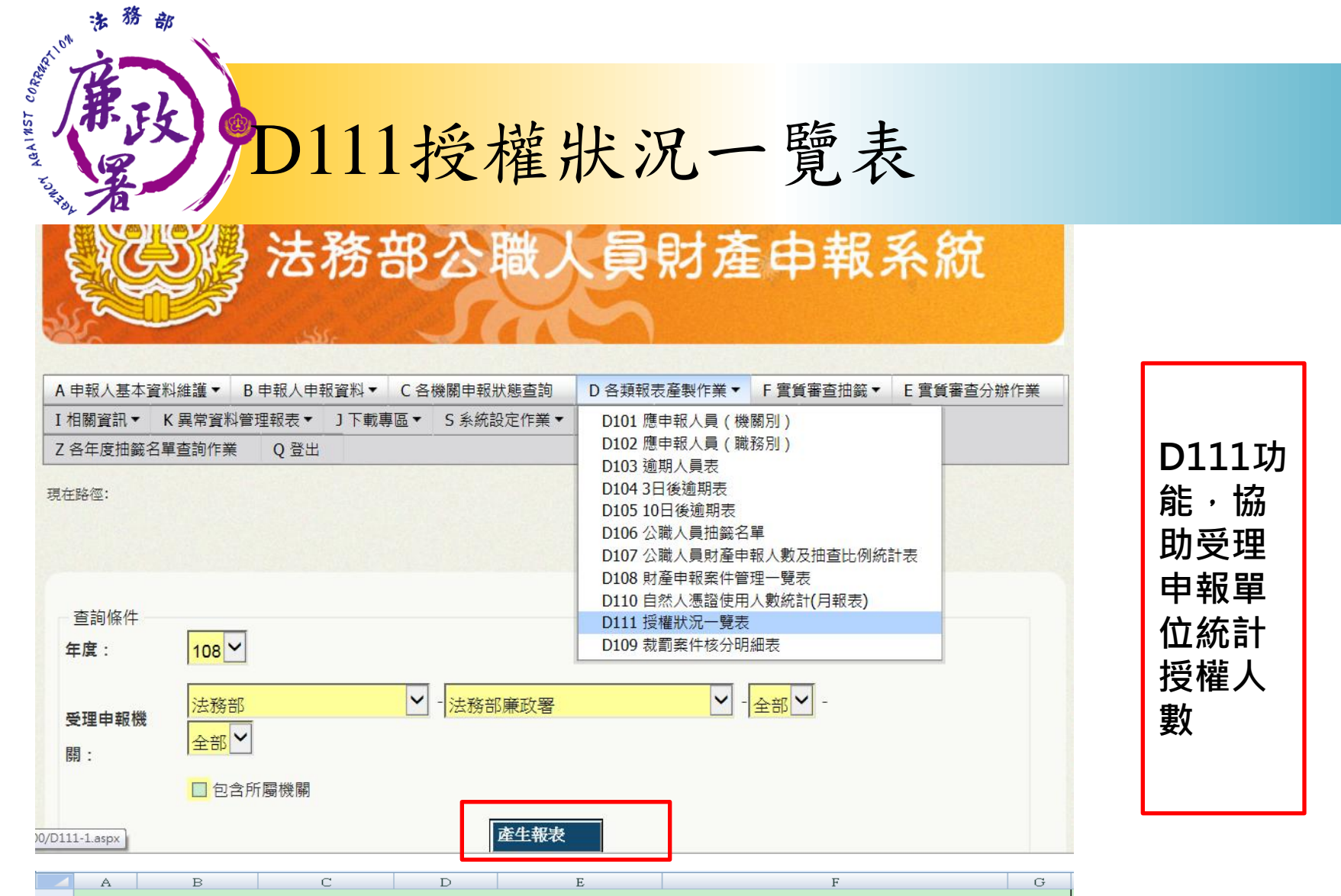

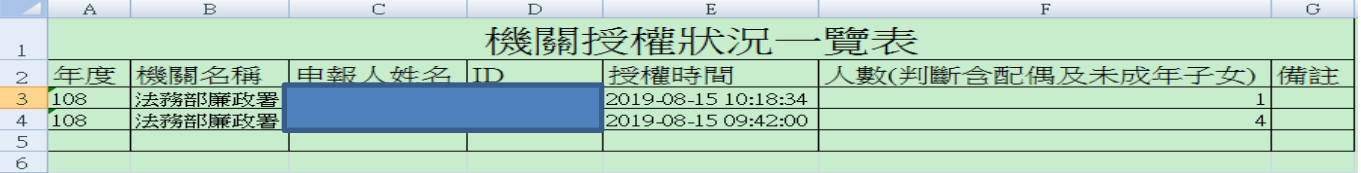

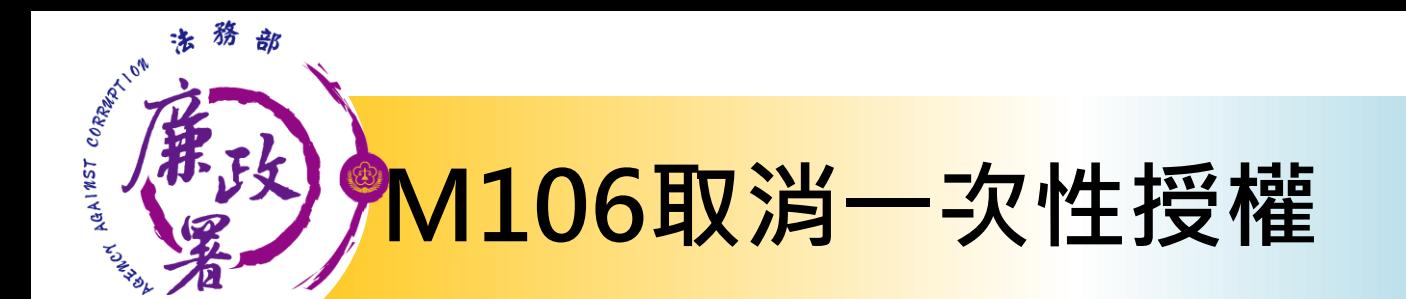

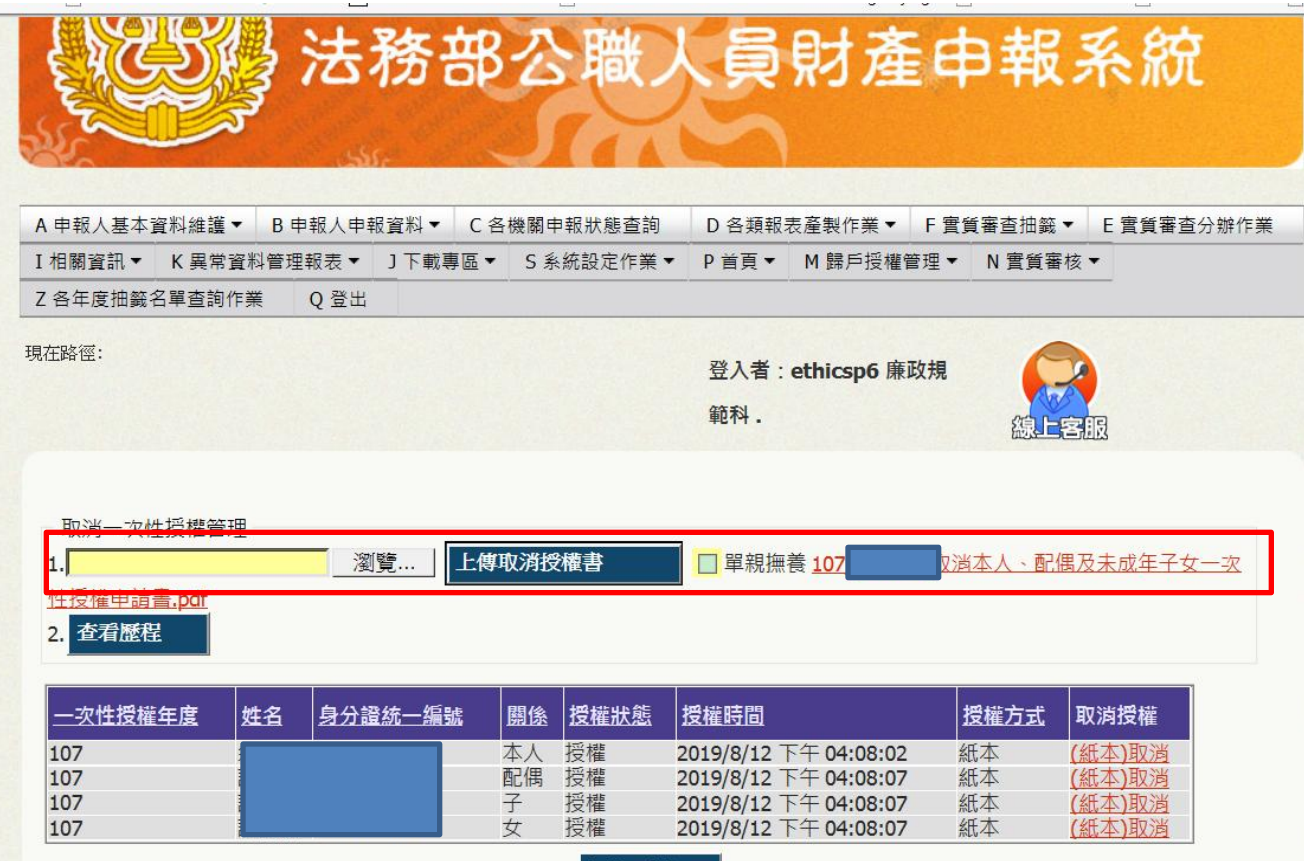

該年度送 審後,申 報人之後 欲取消一 次性授權 者,須填 寫申請書 ,交受理 申報單位 ,進入 M106取 消授權

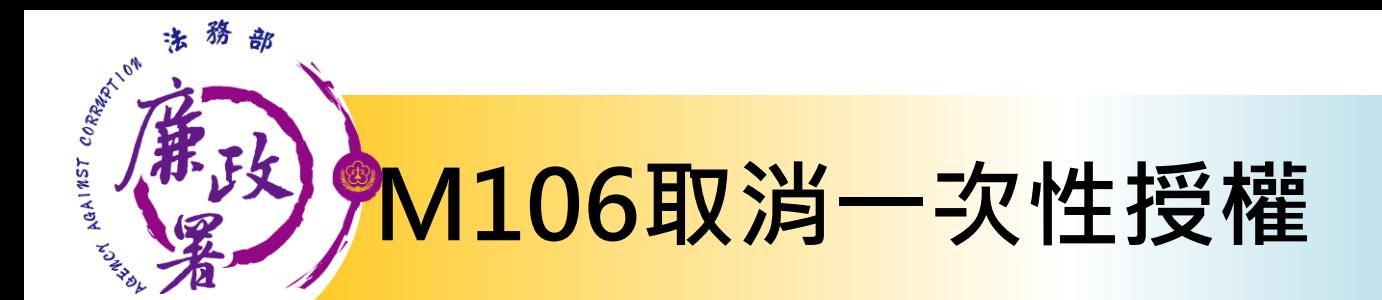

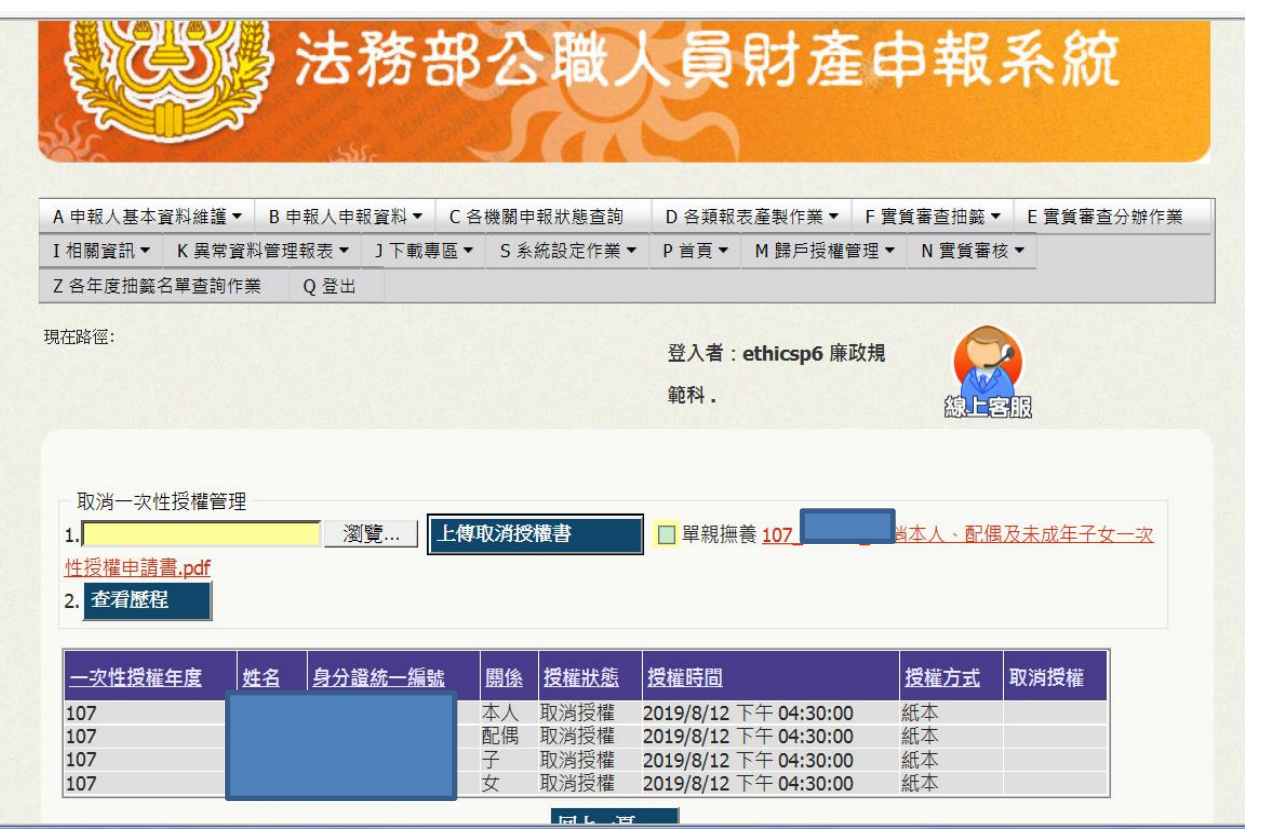

執行 M106 後,原 授權資 料將清 除,爾 後申報 人如欲 再次申 請授權 ,須自 申報人 端重新 申請

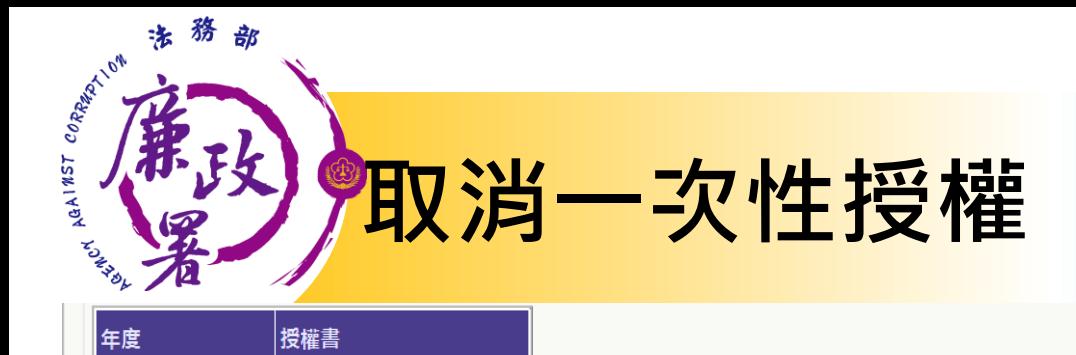

 $108$ 

下载

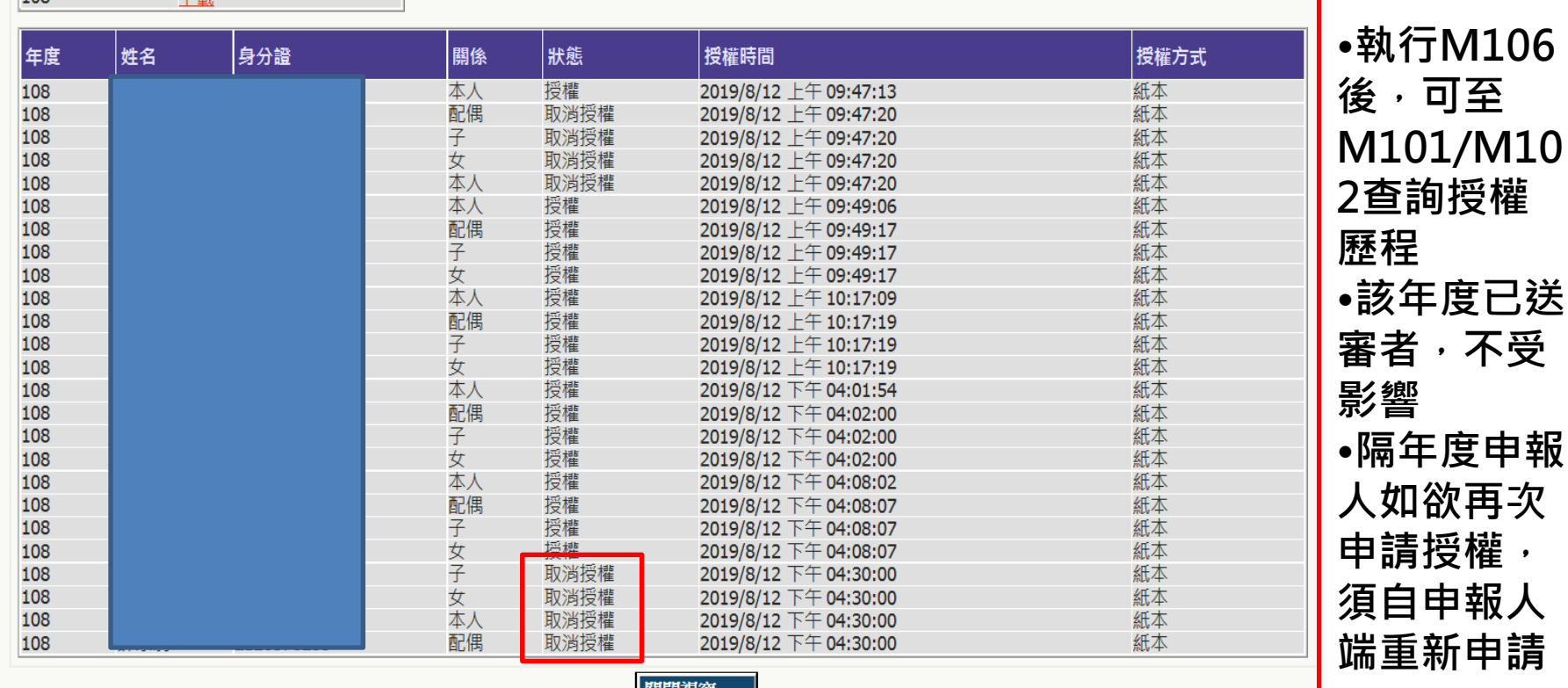

| 開閉視窗

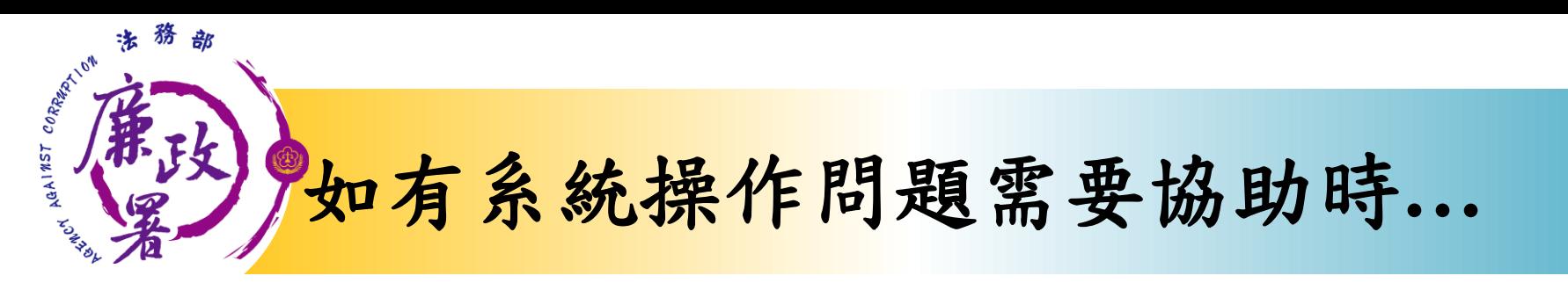

## 財產申報系統客服(關貿) 客服專線:(02)7735-2811 電子信箱: [moj@tradevan.com.tw](mailto:moj@tradevan.com.tw)

# 本署委外人員

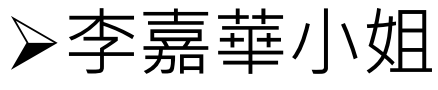

電話:02-2314-1000轉2190

電子郵件: [aac2190@mail.moj.gov.tw](mailto:aac2190@mail.moj.gov.tw)

- 鍾元禎先生
- 電話:02- 2314-1000轉2191
- 電子郵件: [aac2191@mail.moj.gov.tw](mailto:aac2191@mail.moj.gov.tw)

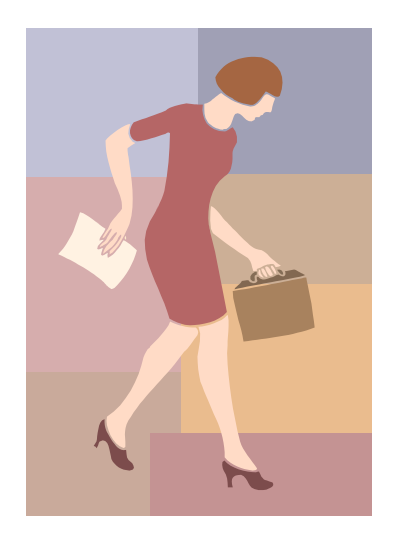